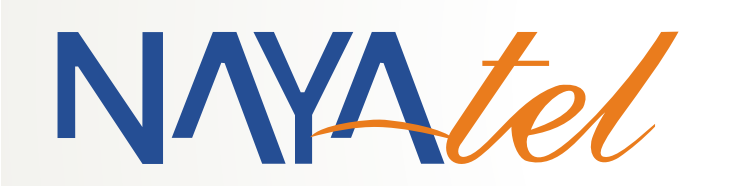

**Joy Installation Guide for Samsung Smart TV Set**

Provided by: NAYAtel NOC

UAN: (051) 111 11 44 44 **www.nayatel.com /Nayatel.com** /Nayatel **Table 10** 

# **1. JoyHD Prerequisites:**

- Ensure JOYHD\_\*\*\* (TVs) plan is assigned to user account. a)
- Ensure JoyHD service is properly configured on ONT by Access TAC (Same as that of HDbox). b)
- Ensure customer has Samsung Smart TV set (**Only E, F & H Series**). TV must have Ethernet port. Also make sure Samsung Smart TV is original Samsung brand and not China copy. Model series can be verified by below mentioned procedure. c)
- Ensure customer has authentication code with him/her as these codes are emailed on registered email address & sent on registered mobile phone number via SMS. This authentication code is required to be entered when JoyHD is launched for the first time. d)

# **2. Samsung TV set Model verification:**

- Model of Samsung TV set can be verified by following procedure; a)
- Press "**Menu**" button on TV remote control b)
- Press "Enter" while selecting "**Support**" c)
- Press "Enter" while selecting "**Contact Samsung"** d)
- TV model will be displayed as Model Code under "**Product Information**" e)
- Model Code Example UA40ES6200 f)
	- $\bullet$  UA= Region and technology (Does not affect Joy Services)
	- 40= Screen Size
	- $\bullet$  F= Model
	- $6 =$  Series
	- 200= Series variant

# **3. Joy Installation Procedure:**

- **E Series TV Sets: 1.**
	- **a)** Network Configuration:
	- Connect TV set with ONT Ethernet port via Ethernet cable.
	- Press [**Menu**] button on TV remote control unit.
	- Select & enter to (**Network**) from menu.
	- Select & enter to (**Network Settings**) from (Network) menu
	- Select (Network type)(**Cable**)>Next>**OK**)
	- Exit "Network Settings" menu by pressing "**Exit**" button on remote control unit.

## **b) App Installation:**

- Go to Smart Hub by pressing **Smart button** on remote control unit.
- **Press "Red Colored A"** button on remote control
- Enter "**develop**" in Samsung Account Log In ID and leave password
- Select "**Log In**" Upon successful login, "develop" will be displayed on screen left bottom.
- **Press "Tools"** on remote control unit
- Select "**Settings**"

# 2 UAN: (051) 111 11 44 44

# UAN: (051) 111 11 44 44 www.nayatel.com /Nayatel

- Select "**Development**"
- Check "**Agree**" and press "Enter"
- Select "**Setting Server IP"**
- Enter "**203.82.48.86**" from keypad and press "**Enter**" button on remote control.
- Select "**User Application Synchronization**". (App installing progress bar will be appeared on screen)
- After performing above listed procedure, Nayatel Joy app will be installed in Smart Hub. Select and run Nayatel Joy app.
- Enter **Authentication Code** shared with customer on registered mobile phone and email address. This activation code is required only once and will not be required in case of App re-installation. Also same authentication code will be used in case of multiple TV sets.

# **b) App Uninstallation:**

- Launch Samsung Smart Hub by pressing [**smart**] button
- Select Nayatel Joy app (don't press [enter] to launch app)
- Press [**tools**]
- Press [enter] while selecting (**delete**), Joy app will be uninstalled.

### **F Series TV Sets 2.**

- **a)** Network Configuration:
- **Connect** TV set with ONT Ethernet port using Ethernet cable.
- Press [**Menu**] button on remote control unit
- Select (**Network**) from main menu list
- Select (**Network Settings**) and press [Enter]
- Select "**Wired**" in (Network Type)
- Select (**Connect**) and press [Enter]
- **•** Upon successful network configuration, (You are connected to internet) will be displayed.
- **Press [Enter] button to complete the process.**

# **b) App Installation:**

- Press [**Menu**] button on remote control unit
- Select (**Smart Hub**) & Press right arrow key to select (**Samsung Account**). Press [Enter]
- **•** Press [Enter] while selecting (**Log In**)
- Select (Create a Samsung Account) and press [Enter] (Note: You need to Sign In with "**develop**" ID in case of "Account already exist" error)
- Press [**Enter**] while selecting (Tick Here if you have reviewed and agree to be legally bound by the Samsung account Terms & Conditions and Privacy Policy). Press [**Enter**] to proceed next.
- **Press [Enter] while selecting (Login ID), keyboard with alphabets and numbers will be displayed on** screen.
- Enter "**develop**" using arrow keys and [Enter] keys from on-screen keyboard.
- Press [Enter] while selecting (Done)
- **Press [Enter] while selecting (Log In). Leave password blank.**
- Upon successful logging, (**Logged in as develop**) will be displayed on screen.
- **Exit** from the menu.
- **Press Smart Hub** button and scroll to Apps.
- **Select "More Apps"** (at the bottom of screen)
- Select "**IP Settings**"

# 2 2 UAN: (051) 111 11 44 44 UAN: 1051) 111 11 44 44 UAN: 12 UAN: 12 UAN: 12 UAN: 12 UAN: 12 UAN: 12 UAN: 12 UAN

- Enter IP address i.e., **203.82.48.86** using remote keypad. (Note: if you're using Smart remote you might need to press "Key Pad" or "More" button on remote control for keypad to appear on screen.)
- Exit and the select "**Start App Sync**" from "**Options**" menu. Joy will start downloading.
- Once the Joy is installed, **reboot** Smart TV.
- Once Smart TV is restarted, launch **Joy** from "**More Apps**" in Smart Hub.
- Enter **Authentication code** shared with customer on registered email address & mobile phone number.

# **c) App Uninstallation:**

- Launch Smart Hub by pressing **[Smart Hub]**
- Select Joy app and keep pressing **[Enter]** for few seconds
- **Press [Enter] while selecting (Delete), again press [Enter] to confirm app un-installation. After this Joy** will be removed from Smart Hub. (Note, if "Delete" option is not listed here, make sure that "develop" is logged in Smart Hub).

# **3. H Series TV Sets:**

# **a)** Network Configuration:

- Connect TV set with ONT Ethernet port using Ethernet cable.
- Press [Menu] button on remote control unit
- Select (Network) from main menu list
- Select (Network Settings) and press [Enter]
- Select "Wired" in (Network Type)
- Select (Connect) and press [Enter]
- Upon successful network configuration, (You are connected to internet) will be displayed.
- Press [Enter] button to complete the process.

# **b) Samsung Account Creation:**

- Press [**Menu**] button on remote control unit
- Select (**Smart Hub**) & Press right arrow key to select (**Samsung Account**). Press [Enter]
- Press [Enter] while selecting (**Log In**)
- Select (Create a Samsung Account) and press [Enter] (Note: You need to Sign In with "**develop**" ID in case of "Account already existed" error)
- Press [**Enter**] while selecting (Tick Here if you have reviewed and agree to be legally bound by the Samsung account Terms & Conditions and Privacy Policy). Press [**Enter**] to proceed next.
- Press [Enter] while selecting (Login ID), keyboard with alphabets and numbers will be displayed on screen.
- Enter "**develop**" using arrow keys and [Enter] keys from on-screen keyboard.
- Press [**Enter**] while selecting (Done)
- Press [Enter] while selecting (**Log In**). Leave password blank.
- Upon successful logging, (**Logged in as develop**) will be displayed on screen.

# 2 uan: (051) 111 11 44 44 **UAN: 111 11 44 44 WWW.nayatel.com /Nayatel.com** /Nayatel

# **c) Joy App Installation:**

- **Press [Smart Hub**] button on remote control unit
- Press and hold [**Enter**] key on any installed app for few seconds, and Select (**IP Settings**)
- Enter **203.82.48.86** using Remote control key pad and press [Enter]
- Again press and hold [**Enter**] on any installed app for few seconds. Select "**Start User App Sync**".
- After App syncing a message of "User App Sync is requested" will be displayed. Do not press **OK** on this notification. After a while Nayatel Joy will be installed.
- **Restart TV** Set and re-launch Samsung Smart Hub
- Launch Nayatel **Joy** app by selecting and pressing "ENTER".
- Enter **Authentication Code** shared with customer on registered mobile phone and email address. This authentication code is required only once and will not be required in case of App re-installation.

# **d) App Uninstallation:**

- Launch Smart Hub by pressing [**Smart Hub**]
- Select Joy and keep pressing [**Enter]** for few seconds
- **Press [Enter**] while selecting (Delete), again press [Enter] to confirm app un-installation. After this Joy will be removed from Smart Hub. (Note, if "Delete" option is not listed here, make sure that "develop" is logged in Smart Hub).